# **Istruzioni per la compilazione su smartphone/tablet/PC della** *domanda di ammissione al contributo al pagamento dell'affitto per l'abitazione di residenza per le famiglie in difficoltà a causa dell'emergenza sanitaria "Covid19" in corso***, ai sensi della DGR n. 1150 del 17 agosto 2021.**

I passaggi per compilare la domanda di ammissione al contributo sono i seguenti.

1. Prima di iniziare verificare di disporre di un'immagine del lato anteriore e di un'immagine del lato posteriore del **documento d'identità**. Se non ancora disponibile, provvedere a fotografare i due lati del documento.

In caso di cittadini di paesi extra UE, verificare inoltre di disporre anche dell'immagine del lato anteriore e del lato posteriore del **permesso di soggiorno**. Se il permesso è scaduto, serve invece la foto del bollettino postale del versamento per il rinnovo del permesso e la ricevuta della raccomandata di richiesta di rinnovo.

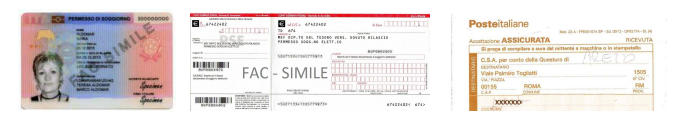

NB: Le immagini devono avere una risoluzione inferiore a 10 Megapixel e non possono essere più grandi di 4MB.

Se si carica la domanda da PC verificare che il browser internet che si sta utilizzando sia aggiornato.

- 2. Leggere attentamente i requisiti per accedere al contributo ed accettare l'informativa sul trattamento dei dati personali.
- 3. **Dati anagrafici**: caricare i dati anagrafici del soggetto attualmente **conduttore dell'alloggio** in locazione adibito a propria abitazione principale e intestatario del relativo contratto. Sono disponibili tre modalità alternative:
	- a. *Foto CF* scattando una foto con la telecamera dello smartphone alla tessera sanitaria;
	- b. *Upload CF* caricando un file in formato pdf, jpg o png contenente l'immagine della tessera sanitaria;
	- c. *Manuale* caricando manualmente i dati nei campi del modulo. Questa modalità va utilizzata solo se si riscontrano problemi con le prime due opzioni. Richiede la massima attenzione in fase di caricamento dati, con particolare riferimento al codice fiscale. Se i dati inseriti non sono coerenti il programma impedisce di proseguire.

La foto o il file di cui ai punti a) o b) devono essere relativi a questa tessera:

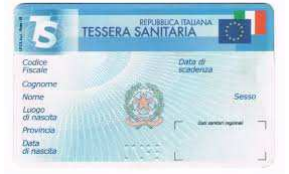

Si consiglia di utilizzare una foto orizzontale eseguita perpendicolarmente al piano su cui è depositata la tessera, con condizioni di *luminosità* adeguate e con uno sfondo omogeneo (es. un foglio di carta bianco).

NB. I campi contrassegnati con un asterisco (\*) sono obbligatori. NB. Il nome dei Comuni di nascita estinti è preceduto da un punto (). NB. Per inserire luoghi di nascita esteri la provincia di nascita deve essere - STATO ESTERO -.

4. **Dati residenza**: caricare i dati relativi alla **residenza attuale** del soggetto intestatario del contratto, assieme alle informazioni di contatto da verificare attentamente.

**ATTENZIONE!** È fondamentale che venga indicato il Comune in cui ATTUALMENTE il soggetto ha la propria **RESIDENZA ANAGRAFICA**. Se la domanda viene presentata ad un Comune diverso da quello di residenza la domanda verrà **ESCLUSA**.

- 5. **Email**: indicare un indirizzo di mail di contatto. Per verificare l'esistenza e la correttezza dell'indirizzo inserito, il sistema invierà un codice numerico alla casella di mail indicata, che deve essere riportato nel campo "Codice di conferma Email". In caso di mancata ricezione del codice controllare attentamente l'indirizzo mail inserito e **verificare che la comunicazione non sia finita nello SPAM o che la casella non sia piena**.
- 6. **Telefono cellulare**: indicare un numero di contatto e ripeterlo nel campo successivo.
- 7. **Cittadinanza**: caricare la cittadinanza del soggetto intestatario del contratto e, in caso di cittadini extra UE, i dati del permesso di soggiorno.
- 8. **Composizione nucleo**: indicare i dati relativi alla composizione del nucleo familiare al momento di presentazione della domanda: numero componenti, numero minori e numero disabili.
- 9. **Dati contratto**: indicare **gli estremi di registrazione del contratto di locazione** per cui si chiede il contributo. Se l'ufficio di registrazione del contratto non è nel Veneto scegliere "ALTRO UFFICIO". Indicare inoltre il **canone MENSILE** risultante dal contratto.
- 10. **Verifica possesso requisiti**: il soggetto richiedente deve dichiarare di possedere tutti i requisiti di ammissione al contributo riportati nel modulo e contrassegnati con  $\mathbb Z$ , siano essi individuali o riferiti all'intero nucleo familiare. **Leggere attentamente i requisiti richiesti**. Se non si possiede uno o più dei requisiti riportati nel modulo è opportuno non procedere con la presentazione della domanda per non rischiare di incorrere nelle **sanzioni o nelle conseguenze penali derivanti da false dichiarazioni**.
- 11. **Pagamento**: indicare il codice IBAN del conto corrente bancario o postale su cui si desidera ricevere il contributo se la domanda verrà accolta. Assicurarsi che il titolare del contratto di affitto sia intestatario o cointestatario del conto. Non indicare libretti postali in quanto non sono abilitati a ricevere bonifici. NB. Per poter proseguire è necessario che il codice IBAN inserito superi le verifiche di consistenza previste dal sistema bancario: se compare un messaggio di errore controllare attentamente quanto inserito (es. 0–cifra è diverso da O-lettera, oppure 1–cifra è diverso da llettera, ecc.).
- 12. **Allegati**: in caso di caricamento dei dati anagrafici dalla tessera del codice fiscale il sistema propone automaticamente tale allegato. Caricare successivamente l'immagine dei seguenti allegati obbligatori:
	- a. (*per tutti*) FRONTE del documento di identità del soggetto richiedente dove è presente la fotografia. Dopo aver caricato il file il sistema chiede il numero di documento e la data di scadenza e propone un'anteprima dell'immagine che verrà allegata alla domanda;

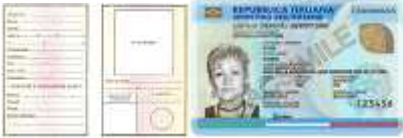

b. (*per tutti*) RETRO del documento di identità del soggetto richiedente;

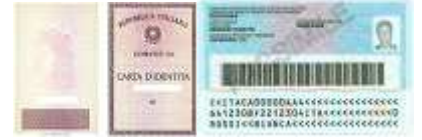

- c. (*per stranieri di uno Stato non aderente all'Unione Europea*) FRONTE del permesso di soggiorno o, se scaduto, bollettino postale del versamento per il rinnovo del permesso e ricevuta della raccomandata di richiesta di rinnovo;
- d. (*per stranieri di uno Stato non aderente all'Unione Europea*) RETRO del permesso di soggiorno;

Gli allegati si caricano prelevando dal dispositivo in uso la relativa immagine precedentemente acquisita. Il programma impedisce di proseguire se non vengono caricati gli allegati necessari. Si consiglia di predisporre in anticipo tutti i documenti necessari e di caricarli in formato digitalizzato sul dispositivo con cui si presenta la domanda. **ATTENZIONE**! Verificare che le immagini che si stanno allegando siano **leggibili e complete**, pena **ESCLUSIONE** della domanda

13. Alla fine del caricamento dei dati compare la seguente pagina:

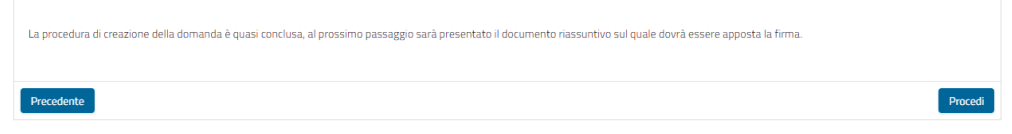

**ATTENZIONE! La procedura NON è terminata! Scegliere "***Procedi***" per apporre la firma** 

- 14. Leggere attentamente il documento proposto, prestando particolare a quanto si sta dichiarando.
- 15. Premere il pulsante <sup>firma</sup> e firmare nello spazio che compare in sovrimpressione.

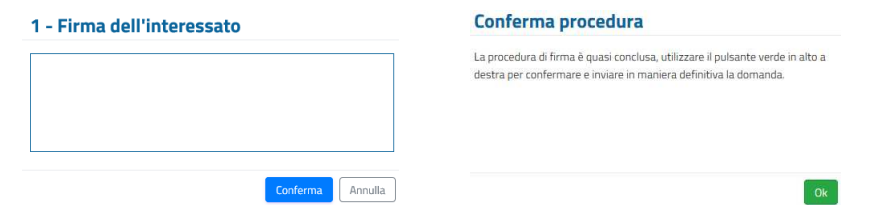

La firma è obbligatorie e si appone tracciandola direttamente sul display dello smartphone o del tablet, con le dita o con un pennino. In caso di PC senza schermo "touch" utilizzare il mouse.

Dopo la comparsa dell'avviso di conferma premere il pulsante **v** Conferma per trasmettere **DEFINITIVAMENTE** la domanda alla Regione Veneto.

16. L'ultima schermata attesta l'avvenuta presentazione della domanda e consente di scaricarne una

copia (pulsante ). Invia inoltre una mail al richiedente come ricevuta della domanda presentata.

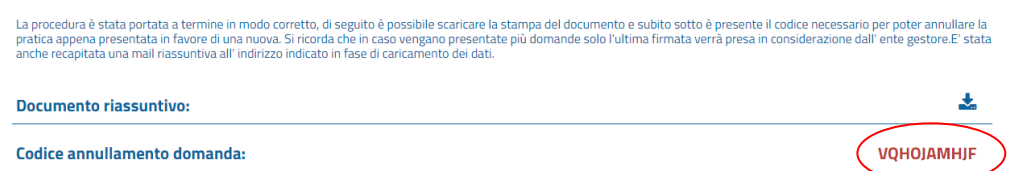

## **ATTENZIONE! LA DOMANDA È STATA REGOLARMENTE PRESENTATA SOLO SE HAI RAGGIUNTO LA PAGINA VISUALIZZATA QUI SOPRA. EVENTUALI DOMANDE CARICATE PARZIALMENTE NON SARANNO PRESE IN CONSIDERAZIONE**

Il sistema in basso a destra propone in rosso un "*Codice annullamento domanda*" che serve se ci fosse necessità di **annullare** l'attuale domanda a causa della presenza di errori e **presentarne una nuova**. Lo stesso codice viene inviato anche nella mail di ricevuta citata in precedenza. In tal caso di necessità di annullare la domanda presentata si accede nuovamente al modulo online

e, dopo aver caricato i propri dati anagrafici, quando il sistema segnala la presenza della domanda già inserita, immettere nell'apposito campo il "*Codice annullamento domanda*" per proseguire:

#### **Attenzione**

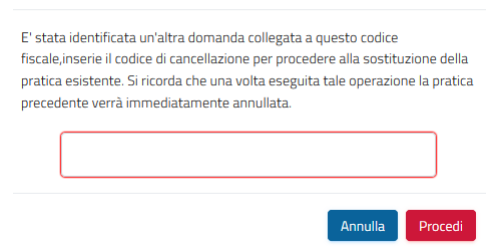

## **NB: l'operazione di annullamento della domanda precedente e presentazione di una nuova domanda è possibile solo entro il 10 dicembre 2021.**

### **SUPPORTO TECNICO**

In caso di problemi tecnici è possibile, nel periodo di apertura del bando e nei 30 giorni successivi, chiedere supporto al gestore del procedimento **ESCLUSIVAMENTE** mediante l'invio di una mail a supporto@welfaregov.it.

**Per ragioni di privacy la richiesta di supporto deve provenire dall'indirizzo mail indicato nella domanda. Nella mail va indicato in maniera molto dettagliata il problema riscontrato, allegando possibilmente una fotografia della schermata in cui si è verificato l'errore o l'anomalia.** 

Il servizio di supporto prenderà in carico la richiesta entro 3 ore nella fascia oraria 9-17 dei giorni feriali e fornirà una risposta nel tempo più breve possibile, compatibilmente con il tipo di richiesta ricevuta e con il carico di lavoro presente in quel momento.

Non sarà dato seguito ai quesiti:

- che trovano risposta nelle sezioni informative (normativa, manuale utente, FAQ) o nelle comunicazioni inviate ai richiedenti tramite mail,
- che provengono da un indirizzo mail diverso da quello indicato nella domanda,
- che non siano strettamente attinenti al procedimento Fsa-Covid3 e al modulo informatico,
- che contengano valutazioni personali sulle regole e sui criteri della normativa che il sistema applica,
- che contengano allegati potenzialmente portatori di virus,
- che non riportino in maniera chiara gli elementi identificativi del soggetto richiedente (id\_domanda, nome, cognome, codice fiscale) e del problema riscontrato.